# MANUAL DE ACESSO AO SGAD

INSTRUÇÕES PARA DESPACHANTES ADUANEIROS

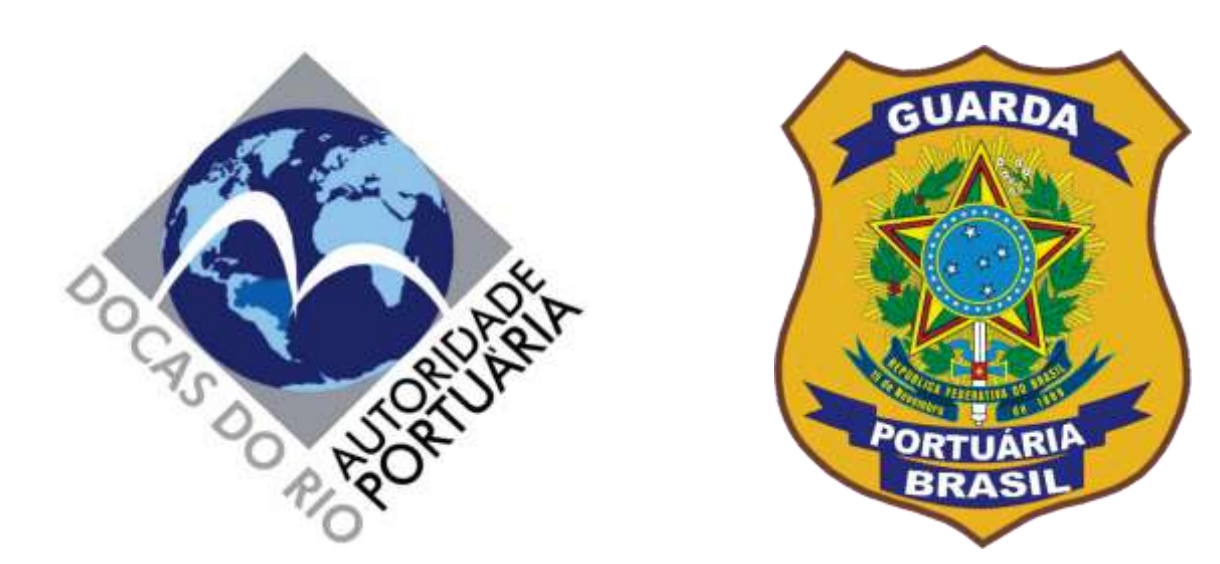

# **SISTEMA DE GERENCIAMENTO DE ACESSO DOCAS (SGAD)** http://sgad.portosrio.gov.br

<u>VERSÃO 1.0</u> OUTUBRO/2020

# Apresentação

# **Diretrizes**

As pessoas físicas e jurídicas interessadas e com motivação adequada para acessar os Portos Organizados do Rio de Janeiro, Itaguaí, Angra dos Reis e Niterói, incluindo veículos de passageiros, de cargas e outros, deverão ser previamente cadastradas em sistema web provido pela Autoridade Portuária, denominado Sistema de Gerenciamento de Acesso Docas (SGAD), seguindo as orientações deste manual e as regras estabelecidas nos normativos internos da Companhia Docas do Rio de Janeiro (CDRJ) e nas legislações aplicáveis.

A CDRJ é a Autoridade Portuária que administra e explora comercialmente os Portos Organizados do Rio de Janeiro, Niterói, Angra dos Reis e Itaguaí.

A Superintendência da Guarda Portuária é o setor da CDRJ responsável pelo cadastramento, controle e autorizações de acesso de pessoas e veículos com motivação adequada para acessar os portos sob sua jurisdição.

# **Normatização**

A criação do SGAD, bem como as novas regras de acesso informatizado de pessoas e veículos aos Portos Organizados do Rio de Janeiro, sob jurisdição da CDRJ, está regulamentada por meio do Instrumento Normativo nº 13.001.01, versão 1.0.0, que poderá ser acessado através do link: [http://www.portosrio.gov.br/downloads/files/13.003.01\\_in\\_normas\\_de\\_cadastro](http://www.portosrio.gov.br/downloads/files/13.003.01_in_normas_de_cadastro_e_permiss%C3%A3o_de_acesso.pdf) [\\_e\\_permiss%C3%A3o\\_de\\_acesso.pdf](http://www.portosrio.gov.br/downloads/files/13.003.01_in_normas_de_cadastro_e_permiss%C3%A3o_de_acesso.pdf)

# **Responsabilidades**

Todas as informações a serem prestadas, bem como documentos anexados por meio "upload", serão de inteira responsabilidade civil e criminal das pessoas e das empresas que realizarão seus cadastros.

# **Implementação**

A Implementação do SGAD terá início pelo Porto do Rio de Janeiro, de forma que todos os testes sejam realizados à exaustão, para posterior aplicações nos outros portos sob jurisdição da CDRJ.

Os cadastros realizados no SGAD, salvo casos específicos de usuários que estejam com motivações de acesso restritas a um determinado porto, serão compartilhados por todos os portos sob administração da CDRJ, não havendo, portanto, necessidade de realização de novo cadastro para cada porto.

# **Objetivo**

O objetivo do SGAD é proporcionar um atendimento rápido, seguro e eficiente aos usuários que necessitam acessar os Portos Organizados sob jurisdição da CDRJ para exercer suas atividades, eliminando filas presenciais, diminuindo o tempo de espera nas emissões das autorizações, suprimindo o uso de papéis e garantindo maior segurança no controle de acesso de pessoas e veículos.

# **Versão do sistema (1.0)**

Nessa versão do sistema já estão contemplados os cadastros dos Despachantes Aduaneiros Autônomos, Ajudantes de Despachantes Aduaneiros e dos seus respectivos veículos.

As demais categorias de usuários continuarão sendo atendidas de forma presencial nos setores de cadastramento e emissão de autorizações de acesso ao porto da Superintendência da Guarda Portuária.

É imperioso destacar que, por se tratar de uma nova sistemática que trará mudanças significativas na forma acesso aos portos, poderão ser detectadas falhas no sistema e a CDRJ estará pronta para realizar as devidas correções.

Também é importante salientar que toda e qualquer atualização ou modificação do sistema será informado aos usuários através dos canais de comunicações disponíveis. Qualquer erro identificado pelo usuário deverá ser informado imediatamente à Guarda Portuária por meio dos canais de comunicação disponíveis abaixo. Nenhum usuário será prejudicado por eventuais falhas no sistema que impeçam a finalização do processo de cadastramento, devendo, nesse caso, ser atendido nos setores de cadastramento da Superintendência da Guarda Portuária.

# **Contato e endereço:**

O setor de cadastramento e emissão de autorizações de acesso ao porto do Rio de Janeiro fica localizado no edifício sede da Superintendência da Guarda Portuária, na Avenida Rodrigues Alves, nº 769 fundos, bairro Santo Cristo, Rio de Janeiro – RJ, CEP 20220-361. A entrada é pela Via Binário do Porto S/N, em frente a estação do VLT Cordeiro da Graça.

E-mail: [permissao@portosrio.gov.br](mailto:permissao@portosrio.gov.br)

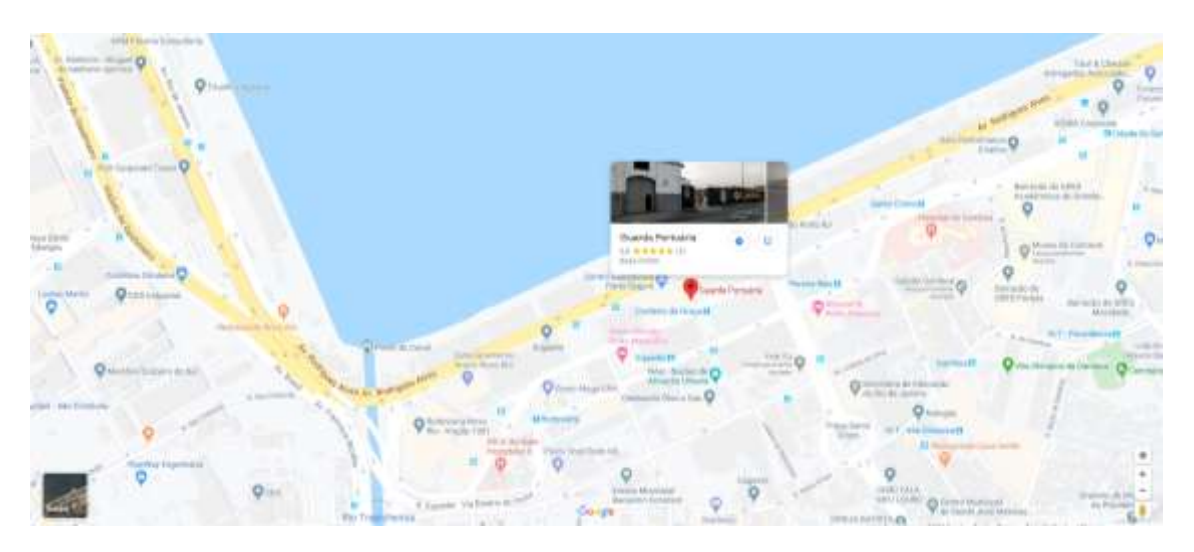

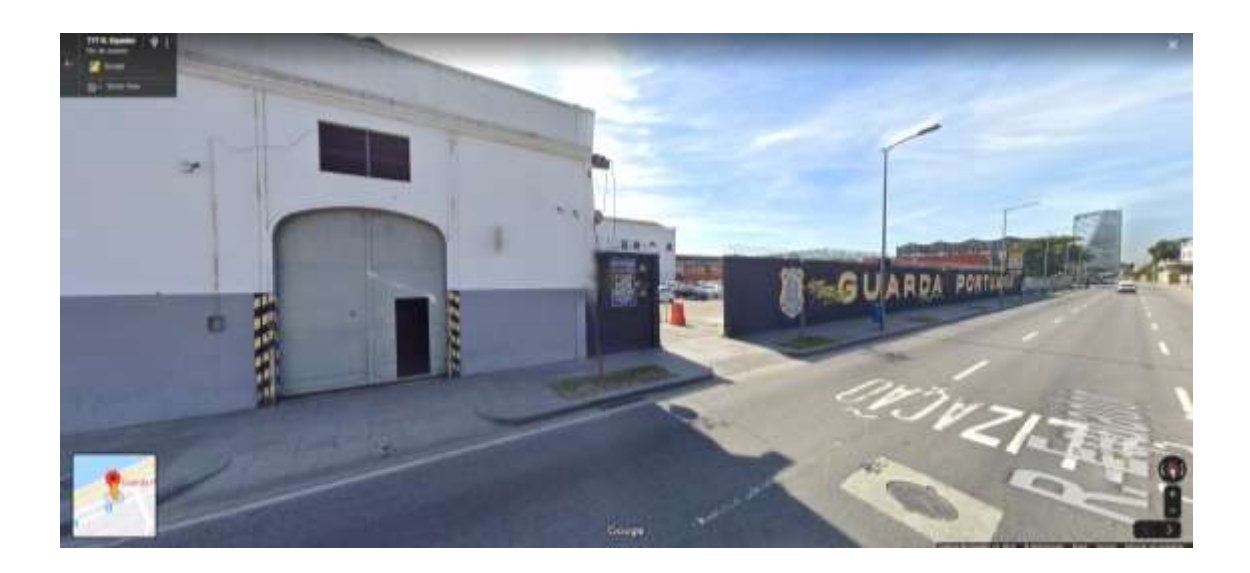

# Sumário

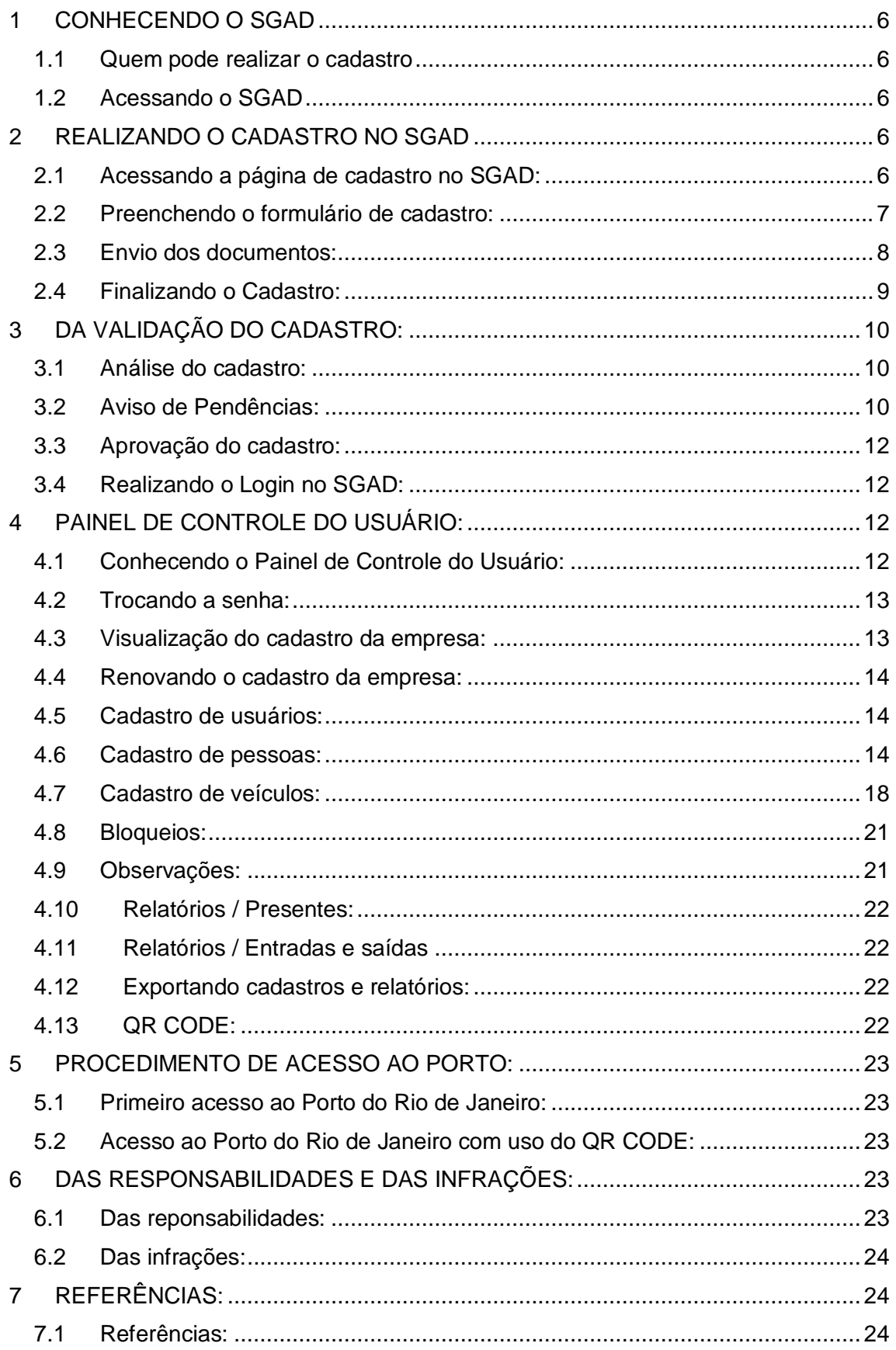

# <span id="page-5-0"></span>**1 CONHECENDO O SGAD**

# <span id="page-5-1"></span>**1.1 Quem pode realizar o cadastro**

Poderão se cadastrar no SGAD os despachantes aduaneiros que estejam com sua habilitação em ordem junto a Secretaria da Receita Federal do Brasil. Já o ajudante de despachante aduaneiro será cadastrado no SGAD pelo próprio despachante aduaneiro conforme instruções deste manual.

# <span id="page-5-2"></span>**1.2 Acessando o SGAD**

Para acessar o SGAD basta digitar no navegador o seguinte endereço eletrônico: http://sgad.portosrio.gov.br.

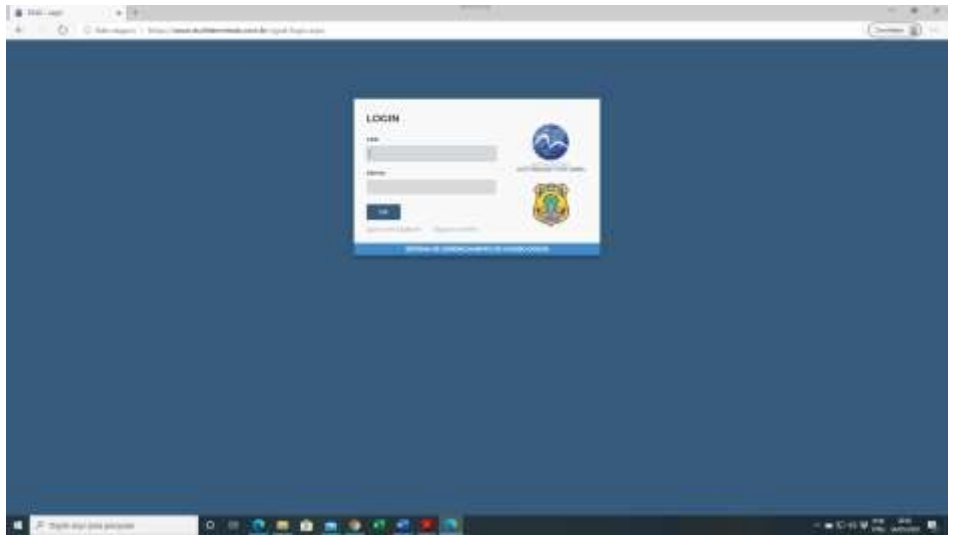

**Imagem 1**. Apresentando a tela da página inicial do SGAD.

# <span id="page-5-3"></span>**2 REALIZANDO O CADASTRO NO SGAD**

# <span id="page-5-4"></span>**2.1 Acessando a página de cadastro no SGAD:**

Na página principal do SGAD o usuário deverá clicar no link "Quero me cadastrar":

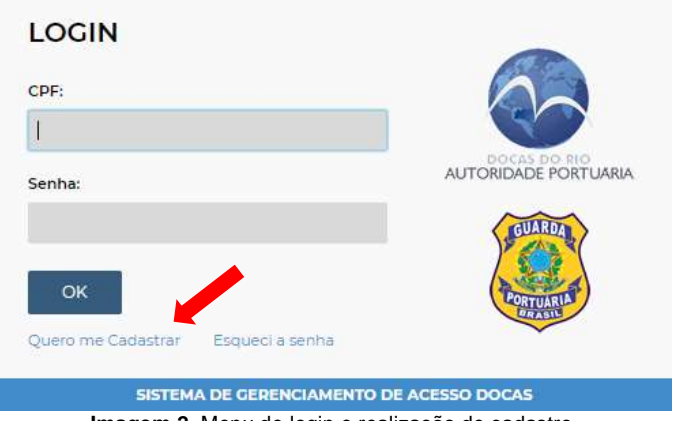

**Imagem 2**. Menu de login e realização de cadastro.

Na página seguinte, o usuário terá acesso ao formulário de cadastro do despachante aduaneiro, e aos botões para realizar o envio das cópias dos documentos obrigatórios em formato digital.

# <span id="page-6-0"></span>**2.2 Preenchendo o formulário de cadastro:**

O primeiro passo é escolher o tipo de usuário para qual deseja realizar o cadastro e no caso deste manual, despachante aduaneiro autônomo:

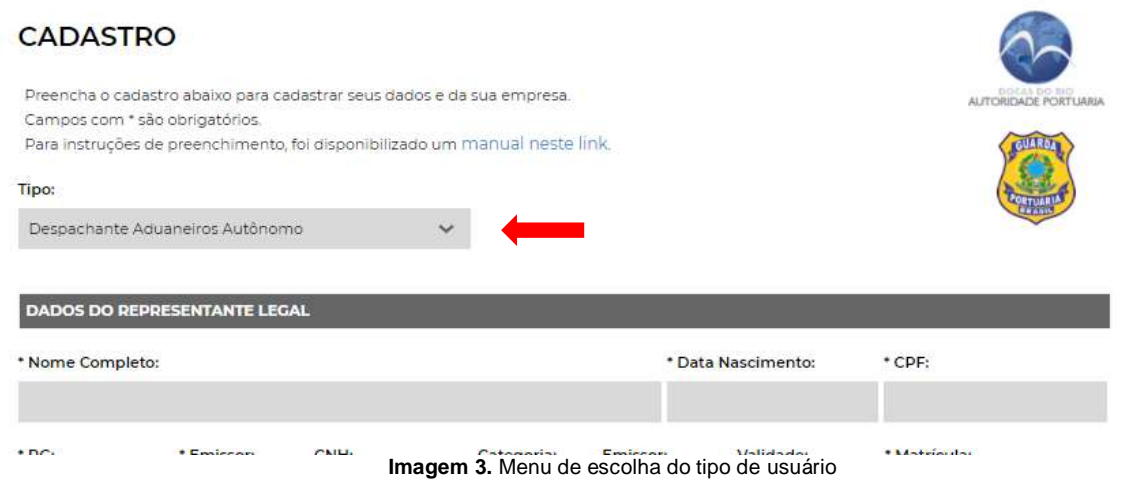

Em seguida o usuário deverá preencher seus dados cadastrais:

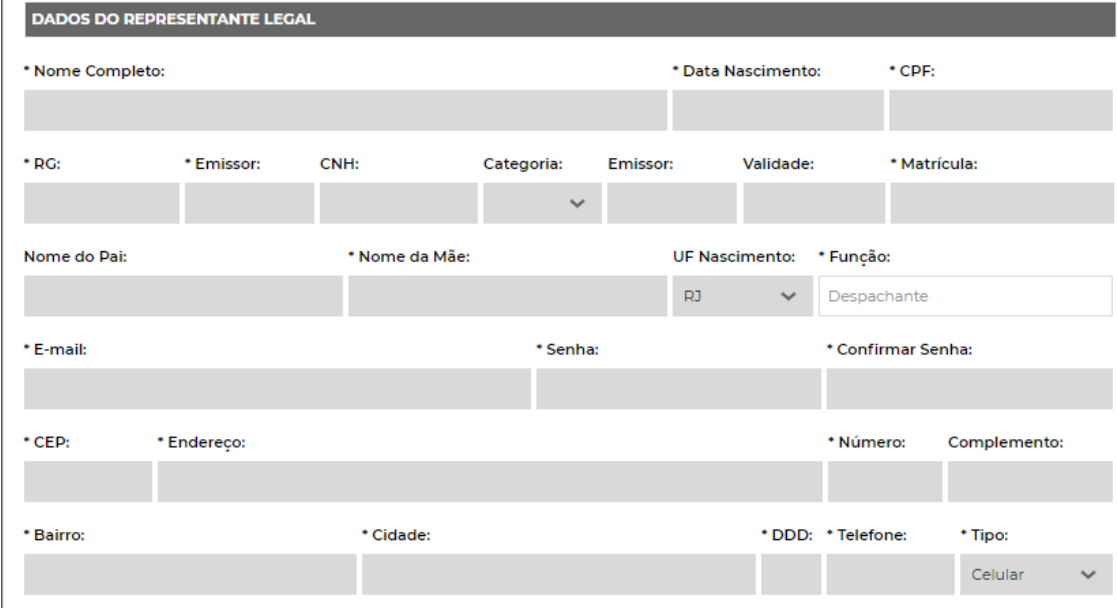

**Imagem 4**. Formulário de preenchimento dos dados do despachante aduaneiro autônomo.

Os Campos marcados com um asterisco (\*) são de preenchimento obrigatório.

As informações pertinentes aos dados do despachante aduaneiro devem ser preenchidas conforme consta em seu documento de identidade.

Os campos "*Data de nascimento, CPF, CNH, Validade, CEP, Número, DDD e Telefone*" devem ser preenchidos utilizando somente números, sem caracteres de formatação, como pontos, barras, traços ('.' '/' '-').

O campo "*CNH*" é opcional. Entretanto, se os despachantes desejarem acessar o porto dirigindo veículos automotores deverão informar o número da sua CNH.

O campo "*Função*" não precisará ser preenchido, pois no caso dos despachantes aduaneiros já aparecerá a informação de forma automática.

O "*E-mail*" informado pelo usuário será o mesmo utilizado pelo SGAD para alteração de senha, recebimento de notificações e para os contatos que se fizerem necessários.

No campo "*Senha*" o usuário deverá escolher uma senha que será utilizada para realizar o login no SGAD. A mesma senha escolhida deverá ser digita no campo "*Confirmar senha*".

O "*Endereço"* será preenchido automaticamente através do CEP informado pelo usuário, devendo apenas preencher o número e o complemento da residência.

# <span id="page-7-0"></span>**2.3 Envio dos documentos:**

Após o preenchimento dos dados do despachante aduaneiro, o usuário deverá enviar cópias digitalizadas dos seus documentos pessoais em formatos digitais através dos botões específicos para a realização do "*upload"* individualmente.

Os arquivos deverão conter cópias dos documentos digitalizados em seus formatos e tamanhos originais, coloridos, na posição de leitura e com nitidez suficiente para a visualização das imagens e das informações contidas.

Importante: com exceção da "foto 3x4" cujo arquivo deverá possuir extensão em formato *JPG*, todos os demais arquivos deverão ser enviados em formato *PDF*.

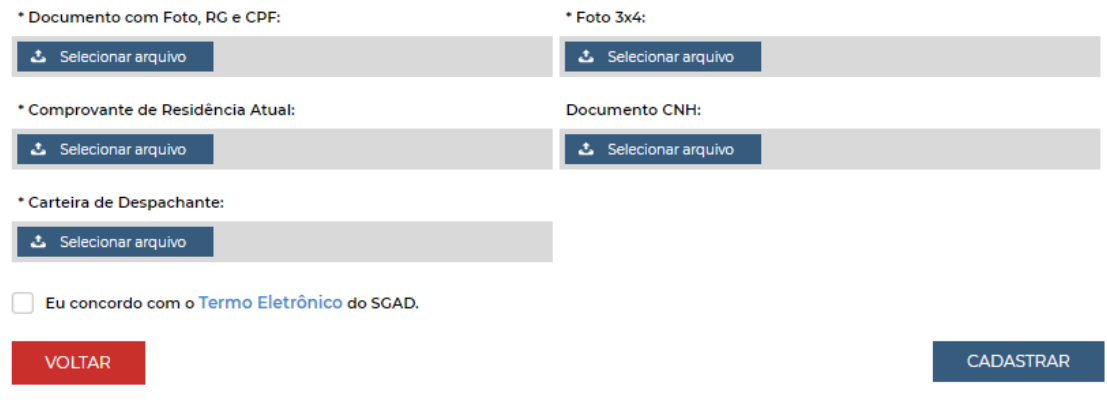

**Imagem 5**. Botões de upload para envio dos documentos.

O despachante deverá enviar os seguintes documentos:

- Documento oficial válido com Foto do despachante aduaneiro, contendo os números do RG e CPF. O arquivo deverá ser no formato PDF contendo no máximo 1 MB.
- Foto "3x4" recente do despachante aduaneiro autônomo em formato JPG com tamanho máximo de arquivo de 500 KB. O arquivo deverá conter apenas a imagem da foto, sem fundo ou bordas.
- Comprovante de residência do despachante aduaneiro, expedido durante os últimos 3 meses ou declaração de residência assinada e datada pelo próprio, em arquivo formato PDF com tamanho máximo de 2 MB.
- Carteira Nacional de Habilitação válida do despachante aduaneiro autônomo em arquivo formato PDF com tamanho máximo de 2 MB. O envio desse documento é opcional, entretanto será obrigatório no cadastro se o despachante desejar dirigir veículos automotores na área do porto organizado.
- Carteira de identificação do despachante aduaneiro emitida e assinada pela Secretaria da Receita Federal do Brasil, em arquivo formato PDF com tamanho máximo de 1 MB.

Para enviar os documentos basta o usuário clicar no botão de Selecionar arquivo correspondente, selecionar o arquivo em seu computador e clicar em "abrir".

#### <span id="page-8-0"></span>**2.4 Finalizando o envio do cadastro:**

Após o preenchimento dos dados e do envio dos documentos o despachante deverá clicar no link "Termo Eletrônico", onde tomará ciência das condições e responsabilidades das informações prestadas no SGAD, bem como das normas legais e regras previstas na área do Porto Organizado e, após a leitura, clicar no botão de concordância do Termo Eletrônico.

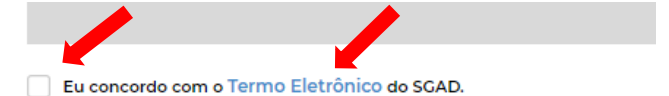

**Imagem 6**. Link e botão de concordância do Termo Eletrônico.

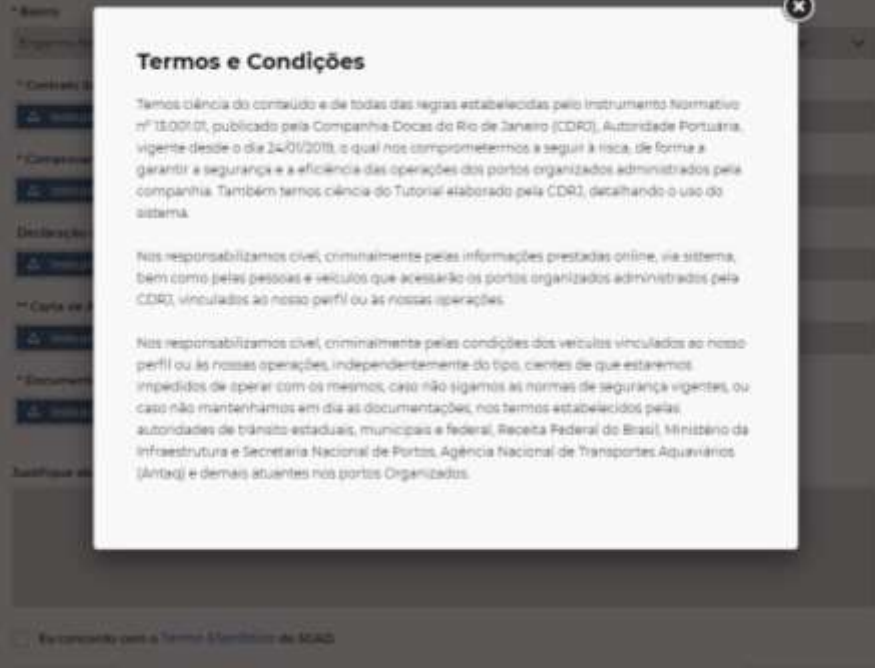

**Imagem 07**. Imagem do Termo Eletrônico.

Por fim o usuário deverá clicar no botão

Se os dados preenchidos e os documentos enviados estiverem de acordo com as instruções anteriores aparecerá a mensagem de que o cadastro foi realizado com sucesso e que um e-mail foi enviado com a confirmação do cadastro.

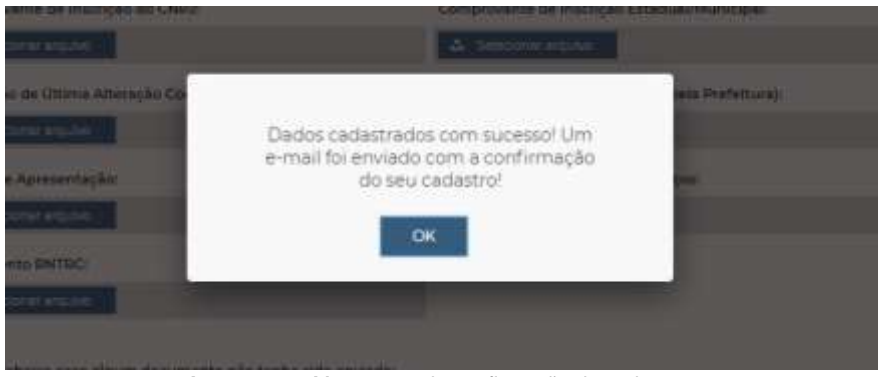

**Imagem 08**. Mensagem de confirmação do cadastro.

Caso algum dado não tenha sido preenchido corretamente ou os documentos enviados não estiverem de acordo com as instruções anteriores, surgirá mensagens na tela para as devidas correções.

O despachante agora deverá aguardar no prazo de até 10 dias úteis para que o cadastro seja analisado e validado pela Guarda Portuária.

# <span id="page-9-0"></span>**3 DA VALIDAÇÃO DO CADASTRO:**

# <span id="page-9-1"></span>**3.1 Análise do cadastro:**

Após o cadastro finalizado pelo usuário, caberá à Superintendência da Guarda Portuária, no prazo de até 10 dias úteis, verificar os dados e documentos enviados a fim de prover a validação do cadastro.

A análise do cadastro consiste em verificar a veracidade das informações prestadas, a comprovação e validade dos documentos enviados, se o usuário cumpre as exigências normativas e se possui a motivação adequada para acessar a área do porto organizado.

# <span id="page-9-2"></span>**3.2 Aviso de Pendências:**

Durante a análise do cadastro, se forem constatadas divergências ou irregularidades entre as informações prestadas e os documentos anexados, bem como a falta de informações ou documentos obrigatórios, o usuário será notificado através do seu e-mail para fazer as devidas correções.

Ao receber alerta de e-mail informando pendência no cadastro o usuário deverá realizar login no SGAD com o número do CPF e senha cadastrada, para fazer as correções necessárias. Mensagem informando pendência no cadastro aparecerá logo em seguida.

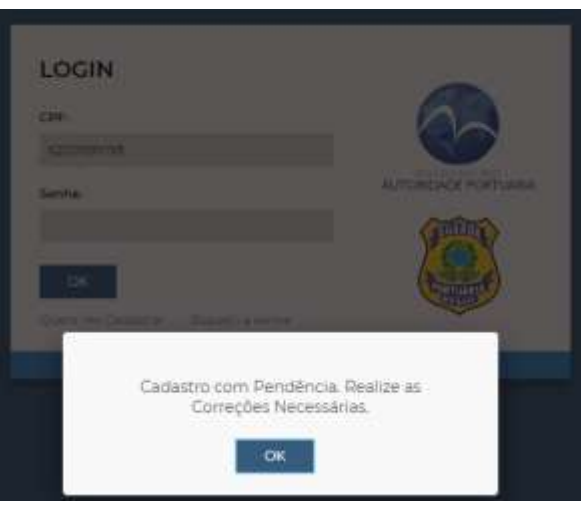

**Imagem 09**. Mensagem de pendência.

Na página seguinte o usuário terá acesso ao seu cadastro mostrando os documentos e dados que foram aprovados e aqueles que necessitam de correção. Os documentos aprovados recebem a imagem de  $\mathbb{D}$  e os documentos não aprovados recebem a imagem de  $\overline{\mathbb{P}}$ .

| <b>Concela statiung</b> |                                              |                                          |                                |                                      | <b>ROOMBITER</b>                                          |                       |                        |    |  |  |
|-------------------------|----------------------------------------------|------------------------------------------|--------------------------------|--------------------------------------|-----------------------------------------------------------|-----------------------|------------------------|----|--|--|
| sting                   | CARDINAL PROPERTY AND CARDINAL               |                                          |                                |                                      | <b>Area</b>                                               | <b>A 1999</b><br>this | thing                  |    |  |  |
|                         | <b>None Cenylete:</b>                        |                                          | Clata feasurements:            | CER.                                 | Cattes of                                                 | AM430                 |                        | 副の |  |  |
|                         | Jone Said                                    |                                          | 110/3/00                       | ESDOVAL                              | Chargestock de De                                         |                       |                        | 高學 |  |  |
|                         | <b>ANTIFICATION</b><br>Event                 |                                          | 13                             | <b>School State</b><br><b>Zymmen</b> | <b>Forester</b>                                           | <b>Particular</b>     |                        | あら |  |  |
|                         | <b>AUGUST WANTER</b><br><b>The Corporate</b> |                                          | 1901<br><b>SOUTH</b>           | <b>ELETTAMING</b>                    | $\frac{1}{2}$                                             | Hall000               |                        | 高山 |  |  |
|                         |                                              |                                          | m                              | <b>THE MOTOR</b>                     |                                                           |                       |                        |    |  |  |
|                         | CNH<br><b>PASSA</b>                          | Calegera<br>Ernisson<br><b>All About</b> | Validades<br><b>CONTRACTOR</b> | <b>Identically</b>                   | mevidenco                                                 |                       |                        |    |  |  |
|                         | <b>Cast</b>                                  | <b>SENIOR</b>                            | <b><i>UTICAL</i></b>           | <b>STATISTICS</b>                    |                                                           |                       | <b>STATISTICS</b>      |    |  |  |
|                         | <b>Bonne de Patt</b>                         | Morse als Mile-                          | Lif Henc / Function            |                                      | Ade<br>Talk/Dally Freystands                              |                       | Date<br>sensitive 1 P. |    |  |  |
|                         | Some Adam Swing                              | Algrid Aland Torris                      | ×                              | <b><i>Disponent</i></b>              | <b>SOUTHWAY TO THE</b><br>Companies and the Companies and |                       | <b>PETROLES STOM</b>   |    |  |  |
|                         | <b>DOM:</b><br><b>ITE</b><br><b>Ensework</b> |                                          | <b>Nichers</b>                 | Europeanento                         | Instead a city free month.                                |                       | tention. B             |    |  |  |
|                         | (Rick Perform) Factor Cautors<br>207020      |                                          |                                | 5 (This helps) has                   |                                                           |                       |                        |    |  |  |
|                         |                                              |                                          |                                |                                      |                                                           |                       |                        |    |  |  |
|                         | <b>Betro:</b><br><b>Disponential</b>         | Crister                                  | DDD: Tatafone:                 | There                                |                                                           |                       |                        |    |  |  |

**Imagem 10**. Imagem dos documentos aprovados e com pendências.

Para corrigir as informações do cadastro basta clicar no botão "Alterar cadastro" e corrigir os dados preenchidos. Para enviar documento com pendência basta clicar no botão "selecionar arquivo" correspondente a cada documento reprovado e fazer o *upload* do novo documento. Em seguida clicar no botão "confirmar".

| The                                 | Olar.                                         | Aglio                   |
|-------------------------------------|-----------------------------------------------|-------------------------|
| Castestro.                          | intermazing mormentas"                        | Allerge Cademine        |
| Upload Certains de Despectivités    | documents lieghed                             | 4 Selection import      |
| Upmell Comproments on<br>Territoria | occurrents comments to 3 meses de<br>arruppin | & Seatterwingshi        |
| Uploan Fotografie                   | documents eredo                               | & Selection as anywhere |
| Upload SC/CMT                       | documents implied                             | 4 Selectional engines   |

**Imagem 11**. Exemplo de pendências a serem corrigidas.

O usuário deverá aguardar novo prazo de até 10 dias úteis para que as pendências corrigidas sejam verificadas pela Guarda Portuária.

Atenção! Nos casos de divergências ou irregularidades que possam ser tipificados criminalmente, a CDRJ poderá fazer o registro da ocorrência junto à Autoridade Policial.

A qualquer momento a Guarda Portuária poderá solicitar, de forma justificada, a apresentação dos documentos elencados e outros que julgar pertinentes, além das informações necessárias para o esclarecimento do cadastro.

# <span id="page-11-0"></span>**3.3 Aprovação do cadastro:**

Quando os dados e documentos cadastrais estiverem de acordo com as normas internas da CDRJ e legislações vigentes ou quando não houver mais pendências a serem corrigidas, o cadastro será aprovado pela Guarda Portuária e o despachante será informado no e-mail cadastrado.

A validade do cadastro do despachante será emitida conforme a validade dos documentos apresentados, com período máximo de 1 (um) ano.

Após a aprovação do cadastro o usuário poderá realizar o login no SGAD.

# <span id="page-11-1"></span>**3.4 Realizando o Login no SGAD:**

Para realizar o login no SGAD basta o usuário digitar os números do seu CPF (sem pontos e traço) e a senha escolhida durante a realização do cadastro. Em seguida deverá clicar no botão "OK".

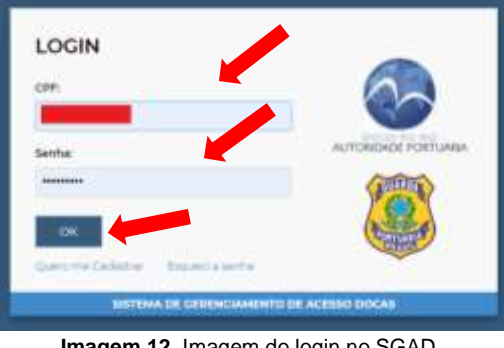

**Imagem 12**. Imagem do login no SGAD.

Caso o usuário tenha esquecido sua senha, basta clicar no link "esqueci a senha", e na página seguinte digitar seu CPF. O usuário receberá no e-mail cadastrado um link para a escolha de nova senha.

# <span id="page-11-2"></span>**4 PAINEL DE CONTROLE DO USUÁRIO:**

# <span id="page-11-3"></span>**4.1 Conhecendo o Painel de Controle do Usuário:**

Quando o usuário realiza o login no SGAD passa a ter acesso ao seu painel de controle.

No menu localizado à esquerda do painel de controle o usuário terá acesso aos cadastros realizados, bloqueios, observações e relatórios.

Já no menu localizado na parte superior direita do painel de controle o despachante poderá visualizar o seu nome, a data de validade do cadastro além de poder alterar a sua senha através do botão . Já o botão  $\Box$  é utilizado para o usuário sair do sistema.

| SGAD                                                                                                    |  |
|----------------------------------------------------------------------------------------------------|--|
| $\frac{1}{\sqrt{2}}$                                                                                                    |  |
|                                                                                                    |  |
| $\begin{array}{l} \hline \text{where} \\ \hline \text{A} \text{ is } \\ \text{A} \text{ is } \\ \text{A} \text{ is } \\ \text{B} \text{ is } \\ \end{array}$ |  |
|                                                                                                    |  |
|                                                                                                    |  |
|                                                                                                    |  |
| $\mathcal{D}_0$ with $\mathcal{D}_0$                                                                                                    |  |
| $\circ$ -                                                                                                    |  |
|                                                                                                    |  |
|                                                                                                    |  |
| Ta construction.                                                                                                    |  |
| de montes                                                                                                    |  |

**Imagem 13**. Painel de Controle do usuário.

# <span id="page-12-0"></span>**4.2 Trocando a senha:**

Para alterar a senha de acesso ao SGAD basta clicar no botão , digitar a senha atual e a nova senha. Em seguida repetir a nova senha escolhida e clicar no botão "salvar".

# <span id="page-12-1"></span>**4.3 Visualização do cadastro do despachante aduaneiro:**

Ao clicar no menu **de EMPRESA** o despachante terá acesso aos seus dados cadastrados, aos documentos anexados e aos respectivos prazos de validade. Também é possível verificar as observações anotadas pela Guarda Portuária e o histórico do processo cadastral, com datas e horários da solicitação, pendências e validação.

|                   | Cadastros / Empresa             |                      |                     |                                                  |                |                                        |                                  |                      |          |  |  |  |
|-------------------|---------------------------------|----------------------|---------------------|--------------------------------------------------|----------------|----------------------------------------|----------------------------------|----------------------|----------|--|--|--|
| AUTORESEX NUMBER  | INOCCOO REFERENTIAME LESAL      |                      |                     |                                                  |                | <b>MOVIES</b>                          |                                  |                      |          |  |  |  |
|                   | None Complete:                  |                      | Data Newprantist    | (ps)                                             |                |                                        | <b>Chairman Gregorie</b>         |                      |          |  |  |  |
|                   | Suite Rents                     |                      | <b>BOX 2002</b>     |                                                  | 1210016        |                                        |                                  |                      |          |  |  |  |
| <b>CADASTROS</b>  | Evrati                          | DG.                  | <b>Bevissed</b>     |                                                  | DOLLMENTON     |                                        |                                  |                      |          |  |  |  |
| <b>B</b> DOSEN    | well-competently research.      |                      | 3 F.Y               | <b>AGUINT</b><br>$25 - 2$                        | SETAMOTE!      | kesne                                  | <b>Onte</b>                      | <b>Value</b>         |          |  |  |  |
| A mateur          | <b>ERH</b><br>Calegiatis        | <b>Fremant</b>       | Volument            | Analysis when                                    |                | Campus Mill<br>properties.             | <b>San Francisco</b><br>distant. |                      | 数面<br>勤俭 |  |  |  |
|                   | <b>SERVICE CAR</b>              | $-2$ 2111-00411<br>w | <b>RIFERED CALL</b> |                                                  | <b>DISTING</b> | <b>Executive Rob</b>                   | digital and                      |                      | Dr. m    |  |  |  |
| <b>D</b> resour   | Nores au Earl                   | <b>Barra da Min</b>  |                     | <b>Urners Fascia</b>                             |                | $\sim$                                 | <b>COLL</b><br>periodici.        |                      | 乳合       |  |  |  |
| <b>CONTROL</b>    | <b>Jolle Horn Terry</b>         | Transaction Territor |                     | It w Sources                                     |                |                                        |                                  |                      |          |  |  |  |
| <b>O</b> magazine | 2km<br>Engineers                |                      |                     | <b><i>DELLINE WAY AND</i></b><br><b>PERSONAL</b> | Completed by   | <b>MITCHES</b>                         |                                  |                      |          |  |  |  |
| A retrostore      | For harms hard-family<br>271231 |                      |                     |                                                  | E. Hartmarket  | <b>Aple</b>                            |                                  | Only                 |          |  |  |  |
| RELATORIOS        | <b>Basta:</b>                   | Cidade:              |                     |                                                  |                | International Agreements               |                                  | Jackson press (D)    |          |  |  |  |
|                   | Expression.                     | Hitchconnelly,       |                     |                                                  |                | Statement also state the statement day |                                  | <b>Jackson prize</b> | 12.      |  |  |  |
| ty privatises:    |                                 |                      |                     |                                                  |                | Interiorphi Harvardo                   |                                  | (entropolities B)    |          |  |  |  |
| ALCOHOL:          | <b>ODSERVAÇÕES</b>              |                      |                     |                                                  |                |                                        |                                  |                      |          |  |  |  |

**Imagem 14.** Dados cadastrais do despachante aduaneiro.

# <span id="page-13-0"></span>**4.4 Renovando o cadastro do despachante aduaneiro:**

Até 30 dias antes do vencimento do seu cadastro o despachante poderá solicitar sua renovação. Avisos de alerta serão colocados no sistema e enviados para o seu e-mail.

**Atenção!** Se após a data de vencimento do cadastro o despachante não tiver realizado a renovação, quando tentar realizar o login no SGAD aparecerá a mensagem que seu cadastro está vencido e em seguida abrirá automaticamente a janela para realizar a renovação. Enquanto seu cadastro não for renovado sua entrada no porto não será autorizada, bem como os ajudantes de despachantes aduaneiros e veículos vinculados a ele.

Para realizar o processo de renovação do seu cadastro basta clicar no botão Renovar . Será aberto nova página para que o despachante envie novamente os documentos obrigatórios.

| Tipo                      | <b>Não Atualiza</b>             |
|---------------------------|---------------------------------|
| Cartera de Despattente    | LT.<br>Seattle again.<br>s<br>÷ |
| Dist :                    | o<br><b>4. Землежали</b>        |
| Comprovanta da Residencia | ò<br>Seemer equip.              |
| Fotografia                | C)<br>& Second state            |
| DG.                       | o.<br>4 Seame more              |

**Imagem 15**. Tela de renovação do cadastro do despachante.

Para os documentos que não possuem validade ou estejam com a validade em dia basta clicar no botão correspondente da coluna "Não atualizar". Para os documentos que precisam ser renovados basta não clicar nos botões correspondentes da coluna "Não atualizar" e selecionar o arquivo correspondente. Por fim o usuário deverá clicar no botão "confirmar".

O processo de renovação do cadastro é semelhante ao processo inicial, onde os documentos serão avaliados pela Guarda Portuária, as pendências serão solicitadas para correção e os avisos serão enviados para o e-mail cadastrado.

Após aprovado o processo de renovação do cadastro, novo prazo de validade será emitido e o despachante poderá acessar novamente o SGAD.

# <span id="page-13-1"></span>**4.5 Menu usuários:**

Usuário é o tipo de perfil que permite acessar o sistema através de login e senha, realizar cadastros e solicitar autorizações de acesso ao porto de pessoas e veículos vinculados a ele. No caso do despachante aduaneiro como ele é o único responsável pelo seu próprio cadastro não será permitido criar outro usuário.

# <span id="page-13-2"></span>**4.6 Cadastro de ajudante de despachante aduaneiro:**

O cadastro de ajudante de despachante aduaneiro será feito exclusivamente pelo próprio despachante aduaneiro autônomo cadastrado no SGAD com quem possui vínculo. Ao clicar em  $\mathbb Q$  PESSOAS o despachante tem acesso ao(s) cadastro(s) do(s) ajudante(s) vinculado(s) a ele, bem como às informações de validade e o status do processo.

Para realizar o cadastro de um ajudante de despachante aduaneiro basta clicar em Criar novo **E** na tela principal do menu <sup>D PESSOAS</sup>. Na tela seguinte deverá ser preenchido os dados cadastrais do ajudante e o envio dos documentos obrigatórios. Em seguida basta clicar em "confirmar".

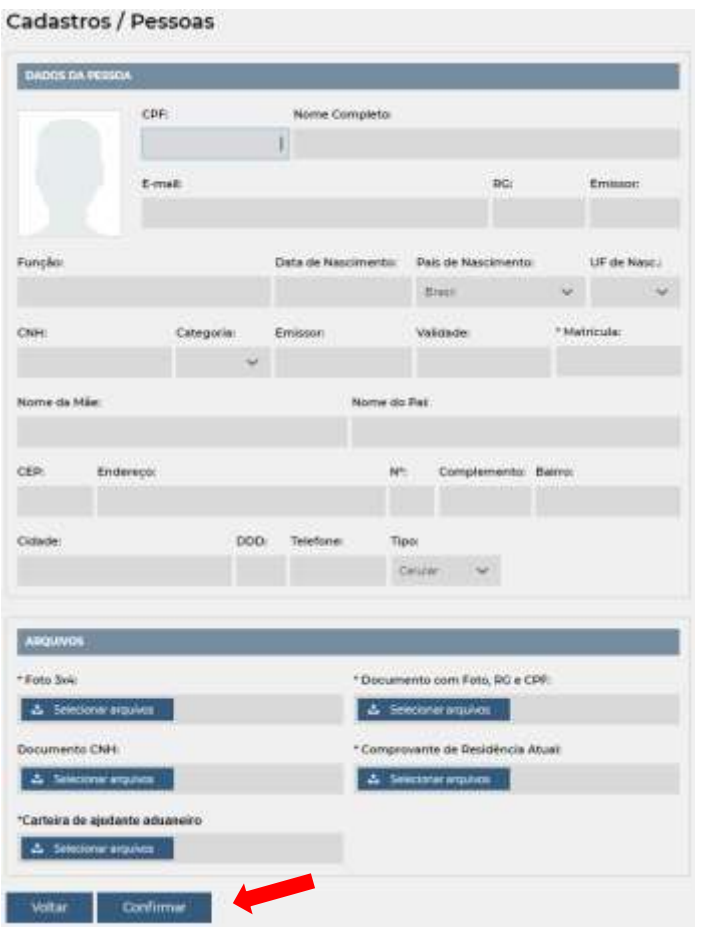

**Imagem 16**. Tela de cadastro do ajudante de despachante aduaneiro.

Os campos a serem preenchidos devem seguir as mesmas regras do item 2.2 previstas no cadastro do despachante aduaneiro. A única diferença é que no campo "função" deverá ser preenchido a informação de "ajudante de despachante aduaneiro".

Os documentos enviados devem seguir as regras seguintes:

- Foto "3x4" em formato JPG com tamanho máximo de arquivo de 500 KB.
- Documento oficial válido com Foto, contendo os números do RG e CPF. O arquivo deverá ser no formato PDF contendo no máximo 1 MB.
- Carteira Nacional de Habilitação válida em arquivo formato PDF com tamanho máximo de 2 MB. O envio desse documento é opcional, sendo obrigatório se a pessoa necessita dirigir veículo automotor na área do porto organizado.
- Comprovante de residência atual expedido durante os últimos 3 meses ou declaração de residência datado e assinado pelo próprio, em arquivo formato PDF com tamanho máximo de 2 MB.
- Carteira de identificação do ajudante de despachante aduaneiro emitida e assinada pela Secretaria da Receita Federal do Brasil, em arquivo formato PDF com tamanho máximo de 1 MB.

O processo de cadastro e renovação de cadastro do ajudante de despachante aduaneiro é semelhante ao processo inicial do cadastro do despachante aduaneiro, onde os documentos serão avaliados pela Guarda Portuária, as pendências serão solicitadas para correção e os avisos e informações enviados para o e-mail do despachante.

Os ajudantes de despachantes aduaneiros que estiverem com seus cadastros em dia e já validado pela Guarda Portuária aparecerá a informação de "ativo" na coluna "status" do menu <sup>1</sup> PESSOAS. Já aqueles que estiverem com seus cadastros em processo de validação aparecerá a informação de "aguardando aprovação". Os cadastros vencidos ou bloqueados terão as respectivas informações na coluna "status" e seus acessos ao porto não serão permitidos.

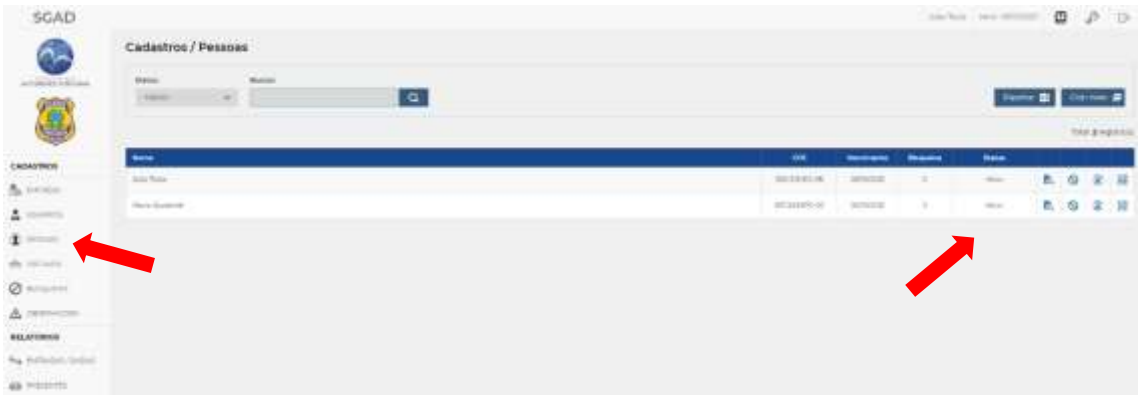

**Imagem 17**. Cadastro de ajudante de despachante aduaneiro.

Para visualizar as informações do cadastro ajudante de despachante aduaneiro basta clicar no botão **de** correspondente. Na página seguinte será demonstrado os dados cadastrais dessa pessoa e os documentos anexados com as respectivas datas de validade. Também é possível verificar as observações anotadas pela Guarda Portuária e o histórico do processo cadastral, com datas e horários da solicitação, pendências e validação.

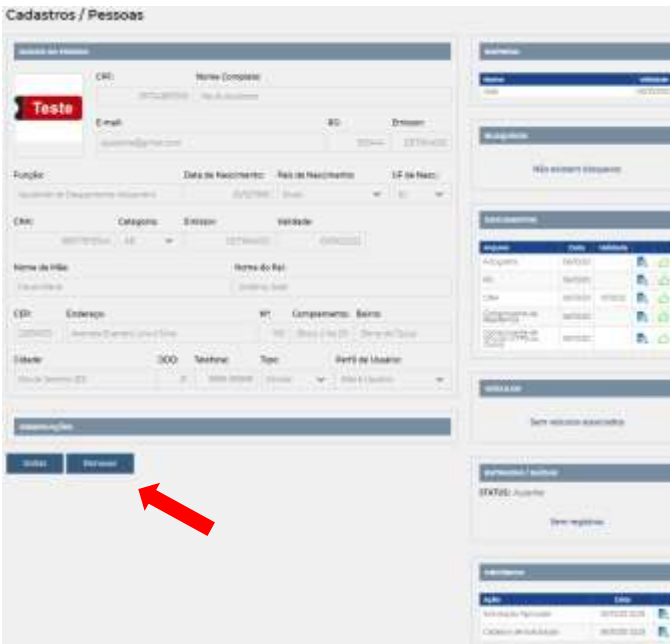

**Imagem 18**. Dados cadastrais do ajudante de despachante aduaneiro.

Para desativar o cadastro de um ajudante basta clicar no botão  $\Omega$ correspondente ao mesmo.

Atenção! Quando o ajudante de despachante aduaneiro não estiver mais vinculado ao despachante aduaneiro responsável pelo seu cadastro, este deverá obrigatoriamente desativar o cadastro daquele. Enquanto o cadastro do ajudante não for desativado do SGAD o despachante continua responsável por ele na área do porto organizado, mesmo após o encerramento do vínculo.

Até 30 dias antes do vencimento do cadastro do ajudante o despachante poderá solicitar a renovação do seu cadastro. Avisos de alerta serão colocados no sistema e enviados para o e-mail do despachante. Vencido o cadastro do ajudante ele ficará impedido de entrar no porto até que haja sua renovação.

Para realizar o processo de renovação do cadastro do ajudante basta clicar no botão <sup>3</sup>. Será aberto uma nova página para que o despachante envie novamente os documentos obrigatórios do seu ajudante com as datas de validade em dia.

| -                                  | <b>Hi-fiather</b> |                         |
|------------------------------------|-------------------|-------------------------|
| Carters to sjudards by despathants |                   | A technical             |
| $-24441$                           | o                 | A Minima and            |
| Complete to be Receiving           | o                 | -6 Immediate            |
| #jeografia                         | ö                 | 14<br><b>CONTRACTOR</b> |
| $-201$                             | o                 | <b>Seminar sign</b>     |

**Imagem 19**. Renovação do cadastro de ajudante.

Para os documentos que não possuem validade ou estejam com a validade em dia basta clicar no botão correspondente da coluna "Não atualizar". Para os documentos que precisam de renovação basta não clicar nos botões correspondentes da coluna "Não atualizar" e selecionar o arquivo correspondente. Por fim o usuário deverá clicar no botão "confirmar".

O processo de renovação do cadastro é semelhante ao processo inicial, onde os documentos serão avaliados pela Guarda Portuária, as pendências serão solicitadas para correção e os avisos serão enviados para o e-mail cadastrado.

Após aprovação do processo de renovação do cadastro, novo prazo de validade será emitido e o ajudante poderá acessar novamente o porto.

# <span id="page-17-0"></span>**4.7 Cadastro de veículos:**

Clicando em  $\Rightarrow$  VEICULOS o usuário tem acesso a todos os veículos vinculados a ele e ao seu ajudante que foram cadastrados no SGAD, bem como a validade do cadastro e o status do processo.

Para realizar o cadastro de um veículo vinculado ao despachante aduaneiro ou ao seu ajudante, basta clicar em **Criar novo E**. Na tela seguinte o usuário deverá preencher os dados cadastrais desse novo veículo e realizar o upload dos documentos obrigatórios. Em seguida basta clicar em "confirmar".

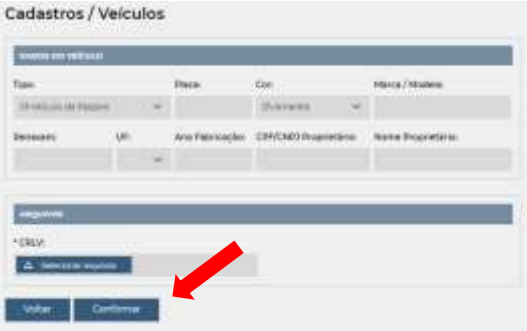

**Imagem 20**. Tela de cadastro de veículos.

Os dados a serem preenchidos devem respeitar as regras seguintes:

- O Tipo do veículo deve ser escolhido entre as opções disponíveis: veículo de passeio, *truck*, cavalo, carreta, prancha, reboque, ônibus, van, motocicleta, utilitários e outros. O despachante só poderá cadastrar veículo de passeio e motocicleta.
- A Placa do veículo deve ser preenchida utilizando apenas letras e números, sem caracteres de formatação, como pontos, barras, traços ('.'  $'$ ' '-').
- Marca e modelo devem ser preenchidos conforme informações que constam no documento CRLV (Certificado de Registro e Licenciamento de Veículo) do veículo.
- A Cor do veículo deve ser escolhida entre as opções disponíveis.
- O número do Renavam (Registro Nacional de Veículos Automotores) deve ser preenchido utilizando apenas números, sem caracteres de formatação, como pontos, barras, traços ('.' '/' '-').
- A UF (unidade federativa) deve ser escolhida conforme a região em que o veículo se encontra registrado.
- O Ano de Fabricação do veículo deve ser preenchido conforme consta em seu documento CRLV (Certificado de Registro e Licenciamento de Veículo).
- O Nome do proprietário do veículo deve ser preenchido conforme consta em seu documento CRLV (Certificado de Registro e Licenciamento de Veículo).
- O CNPJ/CPF do proprietário do veículo deve ser preenchido utilizando apenas números, sem caracteres de formatação, como pontos, barras, traços ('.' '/' '-').

Os documentos enviados devem seguir as seguintes regras:

 CRLV (Certificado de Registro e Licenciamento de Veículo) válido do veículo em arquivo formato PDF com tamanho máximo de 2 MB. Para veículos cuja propriedade esteja em nome de terceiros deverá ser anexado junto ao CRLV declaração de autorização de uso assinado e datado pelo proprietário. Não serão aceitos cadastros de veículos com licenciamentos vencidos.

Ao clicar em  $\Rightarrow$  VEÍCULOS o usuário tem acesso a relação de veículos cadastrados ou em processo de aprovação. Os veículos que estiverem com seus cadastros em dia e já validado pela Guarda Portuária aparecerá a informação de "ativo" na coluna "status" do menu. Já aqueles que estiverem com seus cadastros em processo de aprovação aparecerá a informação de "aguardando aprovação". Os cadastros vencidos ou bloqueados terão as respectivas informações na coluna "status" e seus acessos ao porto não serão permitidos.

| 5GAD            |                      |                               |   |     |   |                       |          |             |                |             |
|-----------------|----------------------|-------------------------------|---|-----|---|-----------------------|----------|-------------|----------------|-------------|
|                 | Cadastros / Veiculos |                               |   |     |   |                       |          |             |                |             |
|                 | Tax reports          | <b>Trainer</b>                |   |     |   |                       |          |             |                |             |
|                 | <b>TELE</b>          | $\sim$<br><b>TEMPS</b>        | 罷 | FG. |   |                       |          |             | men B. ment B. |             |
| OCTILITY        |                      |                               |   |     |   |                       |          |             |                | low Freeman |
|                 | $-$                  | <b><i><u>SANAHAAA</u></i></b> |   |     | ۰ | -                     | $\cdots$ | <b>Bank</b> | $\cdots$       |             |
|                 | <b>START</b>         | <b>Service</b>                |   |     |   | The Discollers Post 1 |          |             | die ( R. S. B. |             |
|                 |                      |                               |   |     |   |                       |          |             |                |             |
|                 |                      |                               |   |     |   |                       |          |             |                |             |
|                 |                      |                               |   |     |   |                       |          |             |                |             |
|                 |                      |                               |   |     |   |                       |          |             |                |             |
| $\Delta$        |                      |                               |   |     |   |                       |          |             |                |             |
| <b>Highland</b> |                      |                               |   |     |   |                       |          |             |                |             |
| Referrint terms |                      |                               |   |     |   |                       |          |             |                |             |
| <b>A 750 S</b>  |                      |                               |   |     |   |                       |          |             |                |             |

**Imagem 21**. Relação de veículos cadastrados.

Após a validação do cadastro do veículo o usuário deverá vinculá-lo ao motorista cadastrado no SGAD. Para isso basta acessar o painel de informações cadastrais do veículo, representado pelo botão . Em seguida deverá clicar no campo "pessoas" e digitar o nome da pessoa cadastrada. Assim que as primeiras letras são digitadas o nome da pessoa correspondente aparece logo em baixo e deverá ser selecionado. Em seguida o usuário deverá clicar no botão + e depois no botão salvar

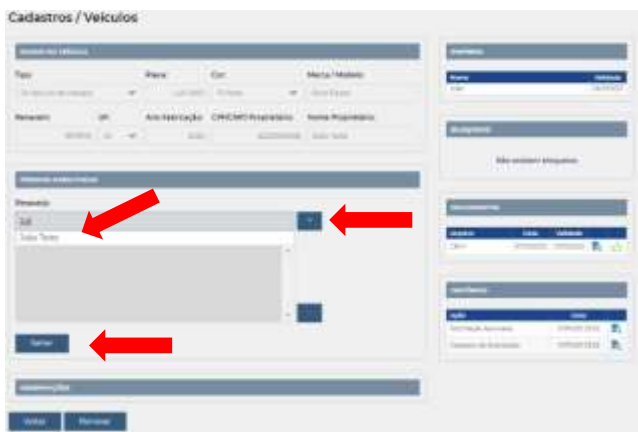

**Imagem 21**. Relação de veículos cadastrados.

Para retirar o vínculo de uma pessoa ao veículo, basta clicar no nome da pessoa, em seguida no botão e e depois em salvare.

Na página de informações cadastrais do veículo também é possível acessar os documentos anexados, verificar suas respectivas datas de validade, tomar ciência das observações anotadas pela Guarda Portuária, bem como do histórico do processo cadastral, com datas e horários da solicitação, pendências e validação.

Para desativar o cadastro de um veículo que não esteja mais sobre responsabilidade do despachante aduaneiro ou seu ajudante basta clicar no botão  $\bigcirc$  correspondente ao mesmo na página de relação dos veículos cadastrados.

Atenção! O processo de desativação do cadastro do veículo é de responsabilidade exclusiva do despachante aduaneiro. Enquanto o veículo permanecer com seu status ativo o despachante responsável por seu cadastro responderá por qualquer incidente relacionado ao mesmo na área do porto.

Até 30 dias antes do vencimento do cadastro do veículo o despachante poderá solicitar sua renovação. Avisos de alerta serão colocados no sistema e enviados para o e-mail do usuário. Se após a data de vencimento do cadastro do veículo o despachante não tiver realizado a sua renovação, o veículo ficará impedido de acessar o porto.

Para realizar o processo de renovação do cadastro do veículo basta clicar no botão <sup>®</sup> correspondente ao veículo. Será aberto uma nova página para que o usuário envie novamente os documentos obrigatórios do veículo com as datas de validade em dia.

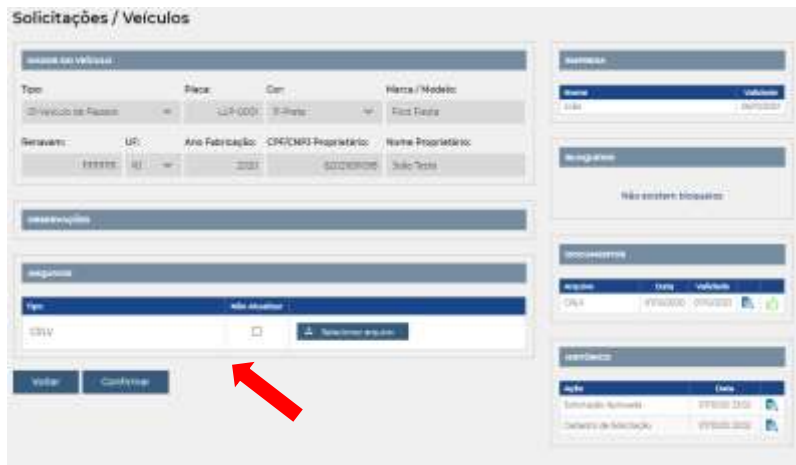

**Figura 22**. Renovação do cadastro do veículo.

Após concluída a renovação do cadastro do veículo, será emitido novo prazo de validade.

O processo de cadastro e renovação do cadastro de um veículo é semelhante ao processo inicial do cadastro da empresa, onde os documentos serão avaliados pela Guarda Portuária, as pendências serão solicitadas para correção e os avisos e informações enviados para o e-mail do usuário.

Uma vez cadastrado, o veículo deve ser mantido em situação regular pelo responsável junto aos órgãos de fiscalização e controle.

#### <span id="page-20-0"></span>**4.8 Bloqueios:**

No menu  $\oslash$  **ELOQUEIOS** é possível visualizar as pessoas e veículos vinculados ao despachante que foram bloqueados pela Guarda Portuária.

Os bloqueios poderão ocorrer quando não cumpridas as exigências documentais nos prazos estabelecidos ou por outros motivos justificáveis que serão informados no campo de observação da pessoa ou do veículo e no e-mail cadastrado do despachante.

Se o cadastro do despachante for bloqueado, seu ajudante consequentemente sofrerá a mesma restrição. Já o bloqueio no cadastro do ajudante apenas ele fica restringido.

Assim que os motivos do bloqueio forem sanados junto à Guarda Portuária, esta irá realizar o desbloqueio.

Os bloqueios também acontecem de forma automática durante o processo de envio do cadastro até a validação do mesmo pela Guarda Portuária. Após a validação os cadastros são desbloqueados automaticamente.

#### <span id="page-20-1"></span>**4.9 Observações:**

Ao clicar em  $\triangle$  OBSERVAÇÕES o despachante consegue visualizar todas as observações que foram inseridas pela Guarda Portuária nos cadastros vinculados a ele. As observações poderão conter todo e qualquer tipo de informação, como avisos, solicitações, convocações, advertências etc.

# <span id="page-21-0"></span>**4.10 Relatórios / Presentes:**

Ao clicar em <sup>000</sup> PRESENTES o despachante poderá visualizar o relatório das pessoas vinculadas a ele que estão presentes no porto, com informações de data e horário de entrada, o tempo de permanência e o portão de acesso. Para visualizar o relatório de presença de uma pessoa específica basta digitar o nome dela no campo "nome" e clicar no botão de pesquisa.

# <span id="page-21-1"></span>**4.11 Relatórios / Entradas e saídas**

Clicando em  $\leftrightarrow$  ENTRADAS/SAÍDAS é possível verificar o relatório de entradas e saídas no porto das pessoas e veículos vinculados ao despachante, com informações de datas e horários dos acessos, o tempo de permanência e os portões de entrada e saída.

# <span id="page-21-2"></span>**4.12 Exportando cadastros e relatórios:**

O botão <sup>Exportar</sup> **Permite o usuário realizar** *download* de arquivo em formato "xls" contendo os cadastros e relatórios que estão disponíveis no painel do usuário.

# <span id="page-21-3"></span>**4.13 QR CODE:**

Para todas as pessoas físicas cadastradas no SGAD é gerado um QR CODE que fica vinculado ao seu respectivo CPF. O QR CODE é um gráfico 2D cuja função é semelhante ao código de barras, podendo ser lido por câmeras de celulares e fornecer um maior número de informações com alta capacidade de armazenamento de dados.

Para gerar o QR CODE da pessoa física cadastrada basta clicar no ícone disponível na página referente ao cadastro de pessoas. Para enviar o QR CODE para o e-mail da pessoa cadastrada basta clicar no ícone **disponível na** mesma página.

O QR CODE poderá ser impresso ou salvo no aparelho celular e deverá ser aproximado aos aparelhos que realizam a sua leitura nos acessos ao Porto do Rio de Janeiro.

| SGAD                   | Cadastros / Pessoas |    |  |   |               |                      |               |                        |            | <b>The Common Service</b> |   | $\sim$            | <b>CH</b> |
|------------------------|---------------------|----|--|---|---------------|----------------------|---------------|------------------------|------------|---------------------------|---|-------------------|-----------|
|                        | Simes.<br>gramma's  |    |  |   |               |                      |               |                        |            |                           |   | <b>SERVICE AN</b> |           |
|                        |                     | -a |  |   |               |                      |               |                        |            |                           |   | Total & Angeless  |           |
| CAGAITECH              | $\cdots$            |    |  | œ | <b>MONTHS</b> | ----                 | $\frac{1}{2}$ | <b>Baker</b><br>Ali di | n.         |                           |   |                   | $= 0$     |
| fla power-             |                     |    |  |   |               | <b>SHAWA</b>         |               | mid.                   |            |                           |   |                   |           |
| A victimas             |                     |    |  |   |               | <b>STARSKA</b>       | $\sim$        | street.                | <b>BLC</b> | G                         |   |                   | 18        |
| <b>TRONGER</b>         |                     |    |  |   | 2010013       |                      | $\sim$        | $\rightarrow$          | 80         | e                         |   |                   | - 6       |
| 10012-012<br>$\oslash$ |                     |    |  |   | $200 - 200$   |                      |               | me.                    | в.         |                           |   | ۰                 | - 6       |
| A Ground in            |                     |    |  |   | <b>PERMIT</b> |                      | ×.            | $_{\rm max}$           | a.         |                           |   | ÷                 | . .       |
| <b>BELANDAIOR</b>      |                     |    |  |   |               | <b>Production of</b> |               | man.                   | a.         | œ                         | œ | a.                | . u       |
| AN PRODUCT             |                     |    |  |   |               |                      |               | me.                    | B.         |                           | × | 再 目               |           |
| To International       |                     |    |  |   |               |                      |               |                        |            |                           |   |                   |           |

**Figura 34**. Gerando QR CODE.

# <span id="page-22-0"></span>**5 PROCEDIMENTO DE ACESSO AO PORTO:**

# <span id="page-22-1"></span>**5.1 Primeiro acesso ao Porto do Rio de Janeiro:**

Com o cadastrado finalizado no SGAD, na primeira vez que a pessoa acessar o Porto do Rio de Janeiro deverá se dirigir aos Postos de Cadastro da Guarda Portuária, localizados nos acessos dos Portões 24 e 18, para cadastrar sua biometria e captação fotográfica da imagem do seu rosto. Uma vez coletados esses dados, todas as outras vezes que entrar ou sair nos portões de acesso ao Porto do Rio de Janeiro bastará realizar a leitura biométrica ou a leitura facial para que as catracas e cancelas sejam acionadas.

Da mesma forma, os veículos cadastrados no SGAD, quando entrarem ou saírem pelos portões de acesso ao Porto do Rio de Janeiro, terão suas placas identificadas por câmeras com leitura OCR que levantarão as cancelas automaticamente quando estes veículos estiverem autorizados.

Atenção! As pessoas e veículos que acessarem o Porto do Rio de Janeiro estão sujeitas às abordagens e revistas da Autoridade Portuária. Portanto, mesmo que uma pessoa ou veículo tenha o acesso liberado automaticamente poderá ser solicitada pelos agentes da Guarda Portuária a apresentação dos documentos para conferência e revistas pessoais e veicular.

# <span id="page-22-2"></span>**5.2 Acesso ao Porto do Rio de Janeiro com uso do QR CODE:**

Também estarão disponíveis nos portões de acesso ao Porto do Rio de Janeiro leitores de QR CODE para quando não for possível realizar a leitura biométrica, facial e OCR.

Através da leitura do QR CODE o sistema é capaz de identificar e autorizar o acesso de pessoas e seus veículos vinculados que estão cadastrados no SGAD.

Para acessar o porto do Rio sem uso de veículos basta aproximar o QR CODE nas leitoras localizadas nas entradas de pedestres. Em uma tela de controle da Guarda Portuária, localizada próxima à leitora, aparecerão as informações cadastrais do usuário que serão verificadas pelo agente da Guarda Portuária.

Para acessar o porto do Rio com uso de veículos que não necessitam de agendamentos, eles deverão estar vinculados ao usuário, conforme explicado no item 4.7. Nas entradas de veículos dos acessos ao porto do Rio estão localizadas as leitoras onde os usuários deverão aproximar seu QR CODE. As informações cadastrais do usuário e do seu veículo serão visualizadas pelo Guarda Portuário em telas específicas permitindo a entrada ou não no porto.

**Atenção!** Por medidas preventivas, durante o período de pandemia do COVID-19 (Corona Vírus) o cadastro biométrico não funcionará, devendo os acessos ao Porto do Rio de Janeiro ocorrer tão somente com a utilização do QR CODE!

# <span id="page-22-3"></span>**6 DAS RESPONSABILIDADES E DAS INFRAÇÕES:**

# <span id="page-22-4"></span>**6.1 Das reponsabilidades:**

Todas as informações a serem prestadas, bem como documentos anexados por meio "upload, serão de inteira responsabilidade, civil e criminal, das pessoas e das empresas que realizarão seus cadastros.

A qualquer momento a Guarda Portuária poderá solicitar, de forma justificada, a apresentação dos documentos elencados e outros que julgar pertinentes, além de informações necessárias para esclarecimento do cadastro.

Quando, por meio de ato fiscalizatório no sistema, a Autoridade Portuária verificar quaisquer inconsistências ou irregularidades, as partes serão notificadas com avisos de alertas em seus perfis e por e-mail a prestar os devidos esclarecimentos via sistema ou mediante apresentação de documento físico, incluindo a presença do representante legal da empresa ou do autônomo.

# <span id="page-23-0"></span>**6.2 Das infrações:**

Caso seja identificada e comprovada a prestação de informações falsas ou a utilização de documentos falsos ou adulterados no cadastro, o responsável terá o acesso ao porto suspenso pelo prazo de até 24 meses.

Identificada a ocorrência de infrações, o perfil do usuário poderá ser cancelado após instauração e conclusão de processo administrativo para tal fim, onde será garantido o exercício ao direito do contraditório e ampla defesa.

# <span id="page-23-1"></span>**7 REFERÊNCIAS:**

# <span id="page-23-2"></span>**7.1 Referências:**

- Normas de cadastro e permissão de acesso de veículos ao Porto do Rio de Janeiro – Instrumento Normativo DIRPRE/DIRGEP código 13.001.01, disponível para consulta em: <http://www.portosrio.gov.br/node/show/32>
- Acesso de pessoas e veículos aos Portos da CDRJ Ordem de Serviço DIRPRE Nº 02/2015 convertida na Instrução Normativa DIRPRE Nº 12/2016, disponível para consulta em: <http://www.portosrio.gov.br/node/show/32>
- Comunicados, instruções e modelos de documentos para cadastramento de empresas e acesso de pessoas e veículos no Porto do Rio de Janeiro, disponíveis para consulta em<http://www.portosrio.gov.br/node/show/286>